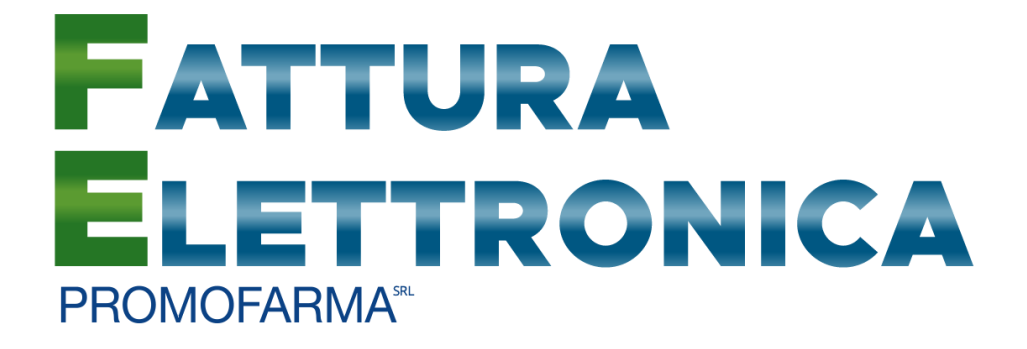

# *Fatturazione Elettronica*

*Guida alla sottoscrizione e al rinnovo del contratto* 

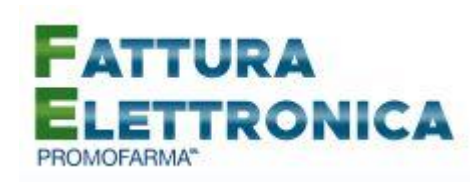

In questa guida, sono illustrati i passi da seguire per rinnovare o sottoscrivere ex novo, il contratto di Fatturazione Elettronica.

Qualora il sottoscrivente sia proprietario di più Farmacie, ovvero, sia responsabile legale di una società titolare di più Farmacie, dovrà **sottoscrivere un contratto per ciascuna Farmacia**.

Alcune Associazioni hanno deciso di provvedere al pagamento del canone del servizio per il nuovo anno per tutte le farmacie associate. Per tali farmacie, che hanno già ricevuto specifica comunicazione dall'Associazione di appartenenza, la funzione di pagamento risulterà inibita.

Il servizio di Fatturazione Elettronica di Promofarma dispone delle funzionalità di trasmissione e conservazione delle fatture elettroniche inviate alla Pubblica Amministrazione nonché quelle di trasmissione, ricezione e conservazione delle fatture elettroniche dei rapporti tra privati, sia commerciali (B2B), che verso consumatori finali (B2C).

**Per ricevere** le fatture elettroniche, per attivare l'app mobile (Android e IOS) e lo scadenzario, è necessario impostare presso il sito dell'Agenzia delle Entrate e/o comunicare ai propri fornitori il Codice Destinatario di Promofarma: **RN5Y3PI**

## **Procedura da seguire per il rinnovo/sottoscrizione dei contratti**

1. Accedere all'area riservata del sito [www.federfarma.it,](http://www.federfarma.it/) inserendo le proprie credenziali di accesso. Se non si fosse registrati, effettuare la registrazione cliccando sull'apposito pulsante ("Registrati");

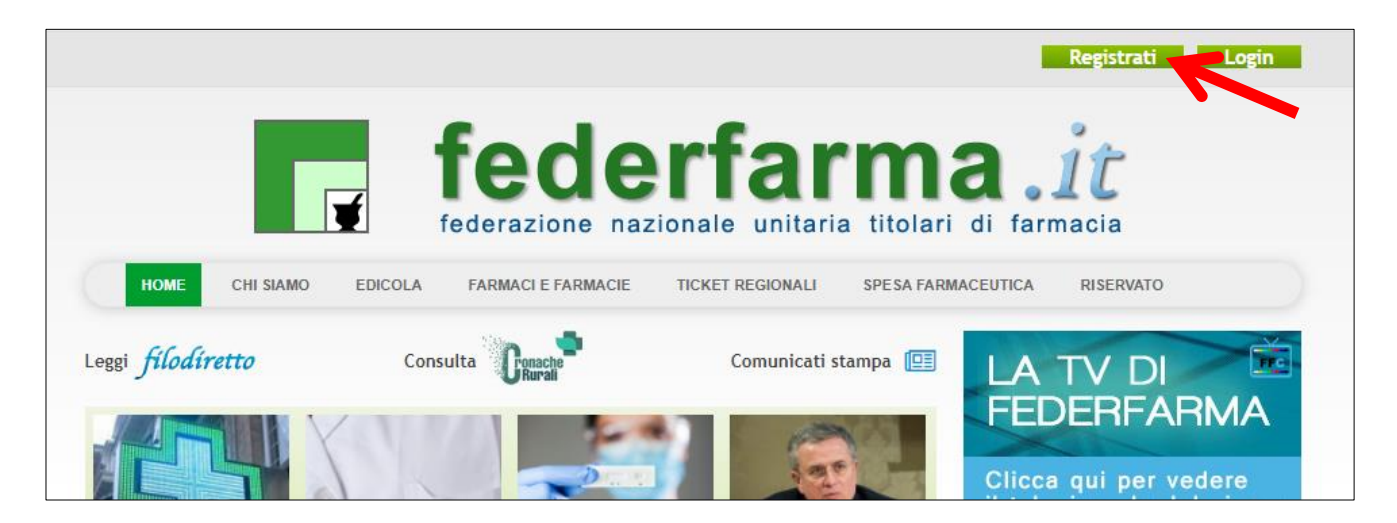

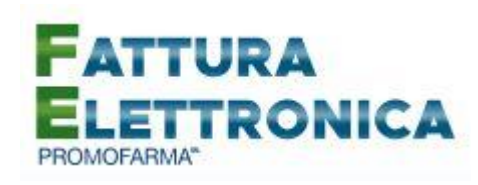

2. Dopo l'accesso all'area riservata del sito, cliccare sul banner "Accedi ai servizi di Promofarma";

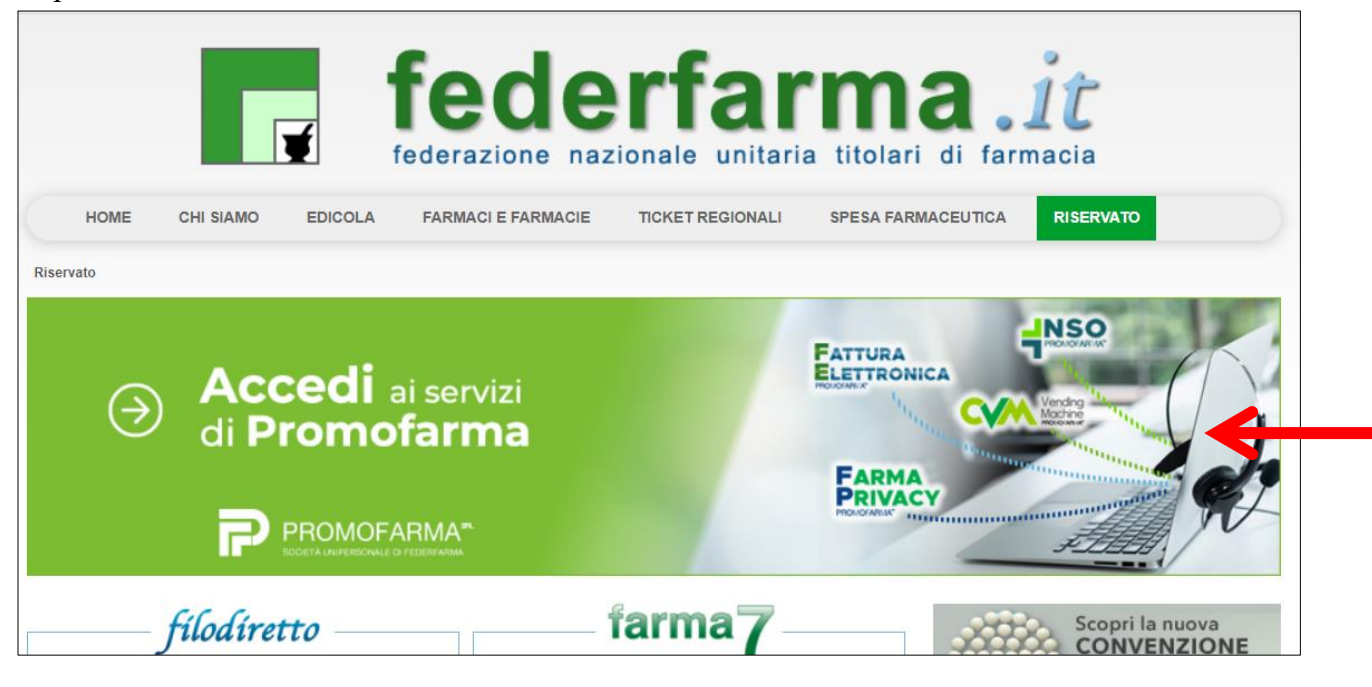

3. espandere la tendina "Menù" del riquadro "Fattura Elettronica" e cliccare sul link "Rinnova" o "Sottoscrivi" se è la prima volta che fai il contratto;

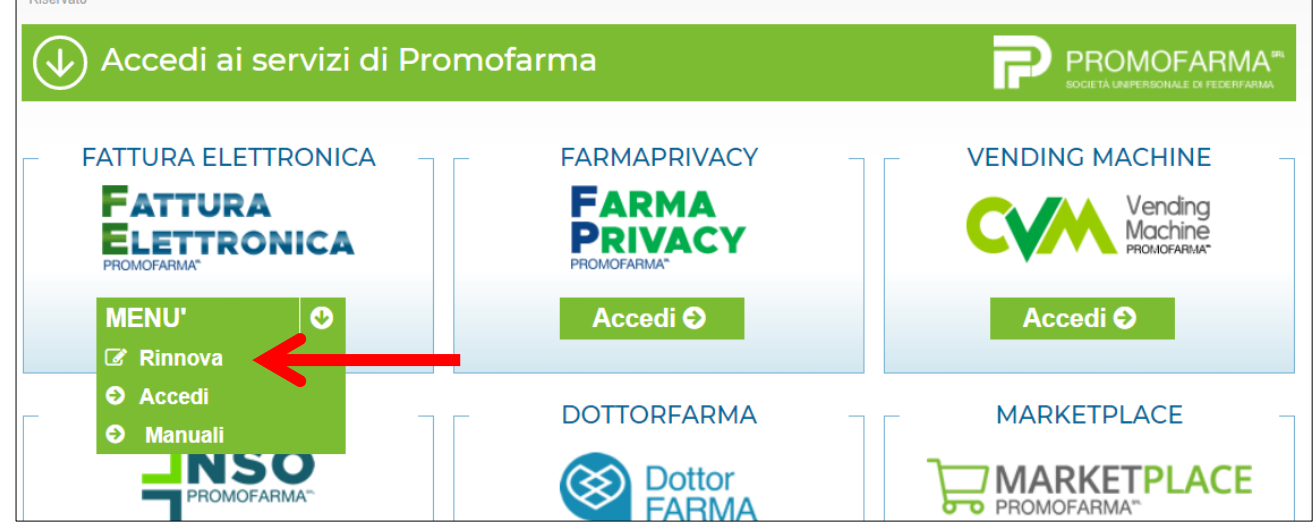

4. Nella pagina che segue, dopo aver visualizzato una breve presentazione del servizio, cliccare sul pulsante "Sottoscrivi il contratto" in fondo alla pagina;

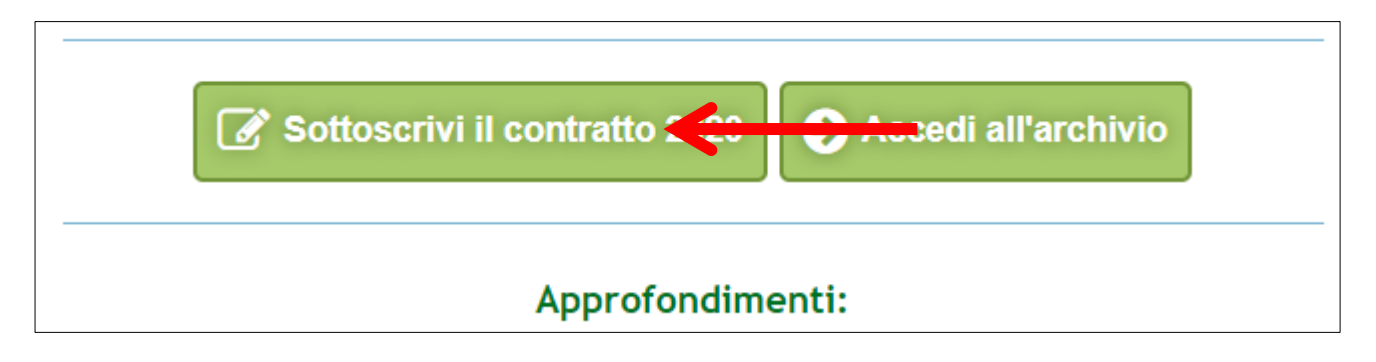

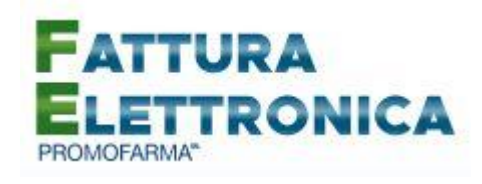

5. Nella pagina successiva verranno proposti i dati risultanti dall'iscrizione al sito [www.federfarma.it.](http://www.federfarma.it/) E' fondamentale controllare con cura che siano corretti e, in caso contrario, procedere alle necessarie correzioni.

**Si segnala che non è possibile correggere i seguenti dati: (a) Nome e cognome, (b) Codice Fiscale; (c) Partita IVA. Nel caso che tali dati risultassero errati, è necessario procedere ad una nuova iscrizione al sito [www.federfarma.it](http://www.federfarma.it/) indicando i dati corretti.** Si raccomanda una particolare attenzione in merito al controllo dei dati in quanto quelli risultanti verranno indicati per l'emissione della fattura;

- **→ Attenzione!** Si prega, inoltre, di prestare cura alla compilazione del campo relativo alla casella PEC, dato che tutte le comunicazioni verranno inviate all'indirizzo indicato.
- 6. Dopo aver verificato/corretto i propri dati, cliccare "Conferma e sottoscrivi il contratto" in fondo;

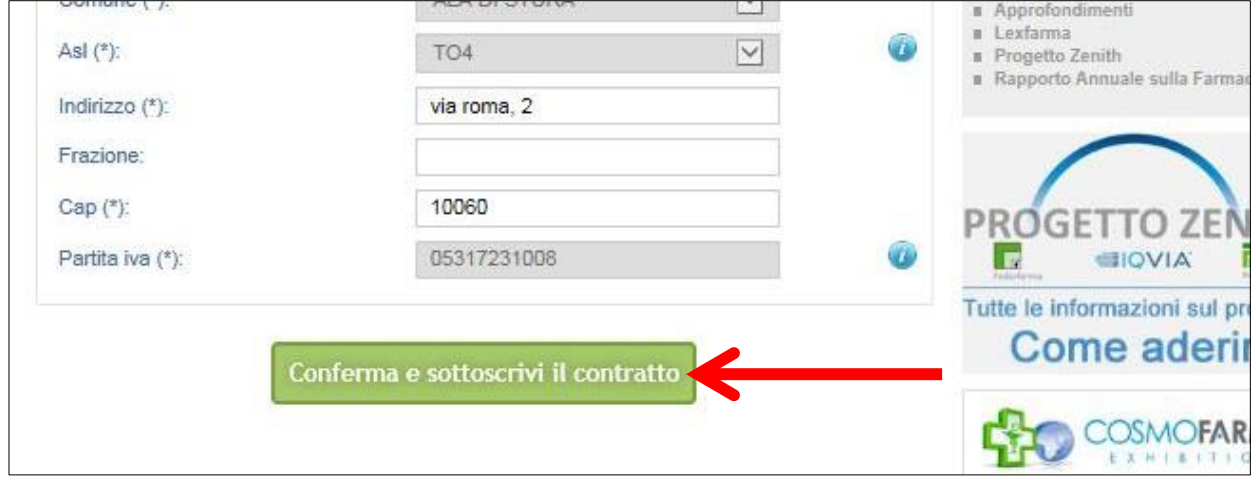

7. Nella pagina seguente si visualizzerà il messaggio di conferma, cliccare sul link "Torna alla presentazione";

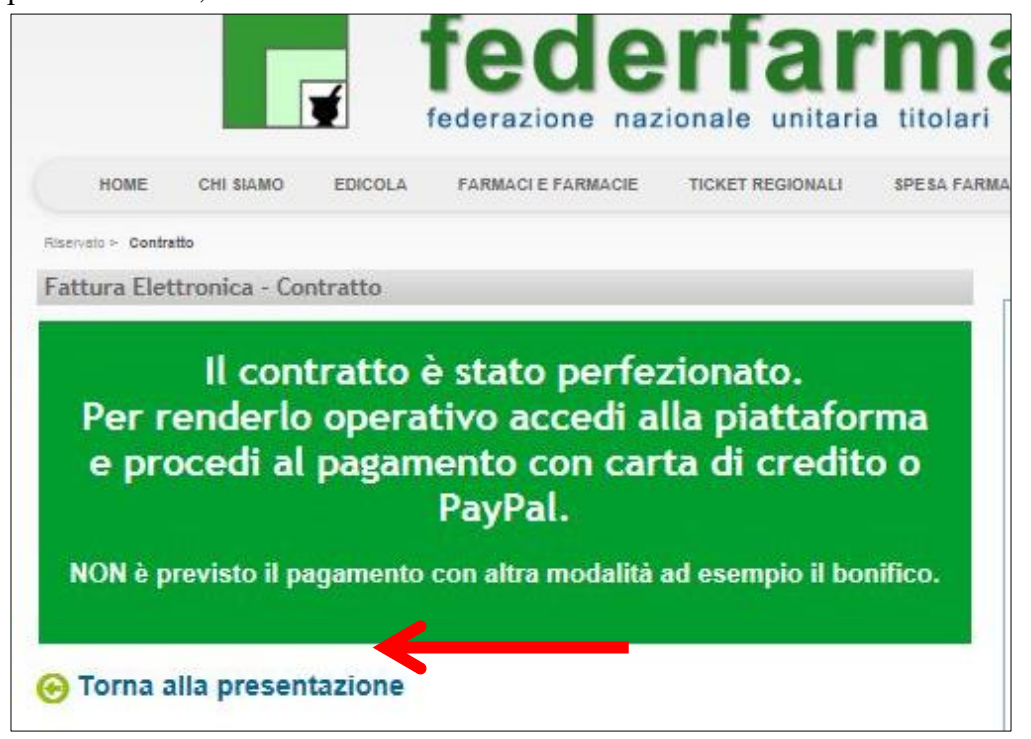

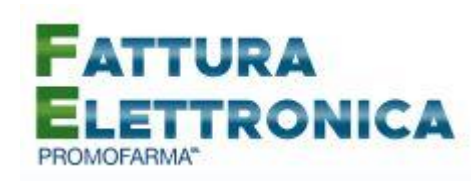

8. Nella pagina seguente cliccare sul link "Paga ora" per procedere con il pagamento del servizio.

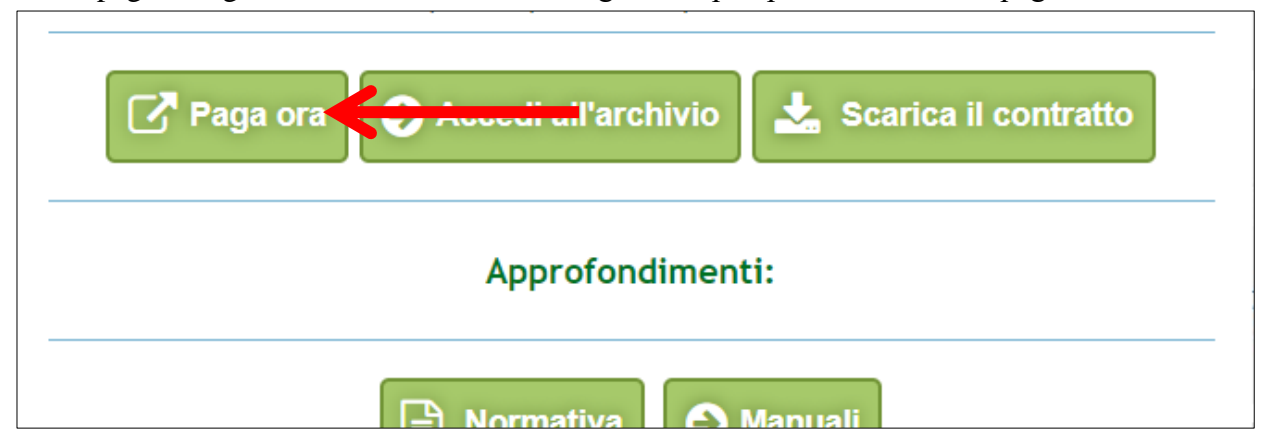

Nella stessa pagina è possibile scaricare anche una copia del contratto appena sottoscritto;

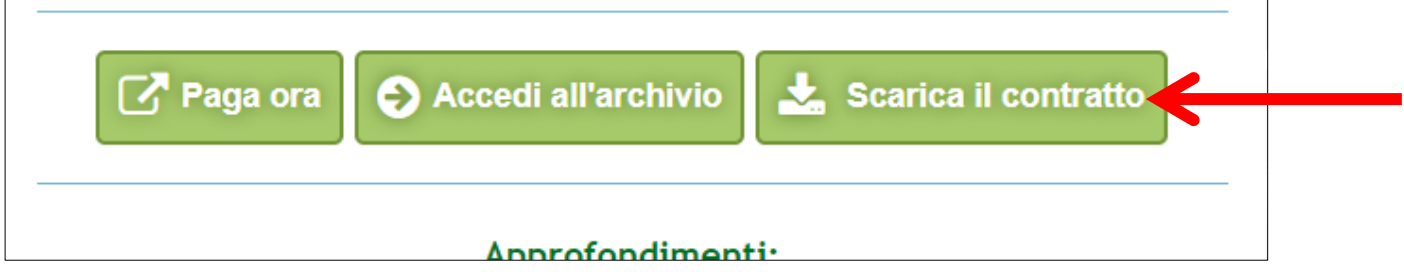

### **MODALITA' DI PAGAMENTO**

Per attivare il servizio, è necessario provvedere al pagamento.

#### **Il pagamento può essere effettuato solamente on line utilizzando la Carta di Credito oppure con PayPal**;

**→** Attenzione! Non sono previste altre modalità di pagamento, come ad esempio il bonifico bancario.

**Le farmacie per le quali l'Associazione Provinciale di appartenenza ha provveduto al pagamento, potranno accedere direttamente al servizio e non visualizzeranno le modalità di pagamento secondo quanto indicato nelle schermate che seguono. Pertanto, per tali farmacie la procedura di rinnovo/sottoscrizione si considera conclusa. Si raccomanda, una volta sottoscritto il contratto, di fare in ogni caso un primo accesso (login) al servizio. Tale operazione è necessaria per garantire il corretto funzionamento del servizio tramite il proprio gestionale, qualora risulti integrato.**

\* \* \*

\* \* \*

Per tutte le altre farmacie, al fine di rendere operativo il servizio, è necessario provvedere al pagamento.

1. Dopo aver cliccato il bottone "Paga ora" si accederà all'applicativo di Fatturazione Elettronica, cliccare sul bottone a destra "Acquista/rinnova";

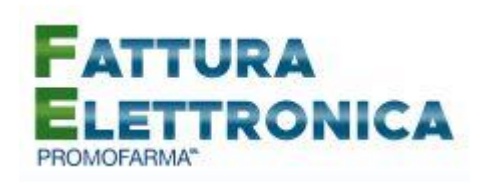

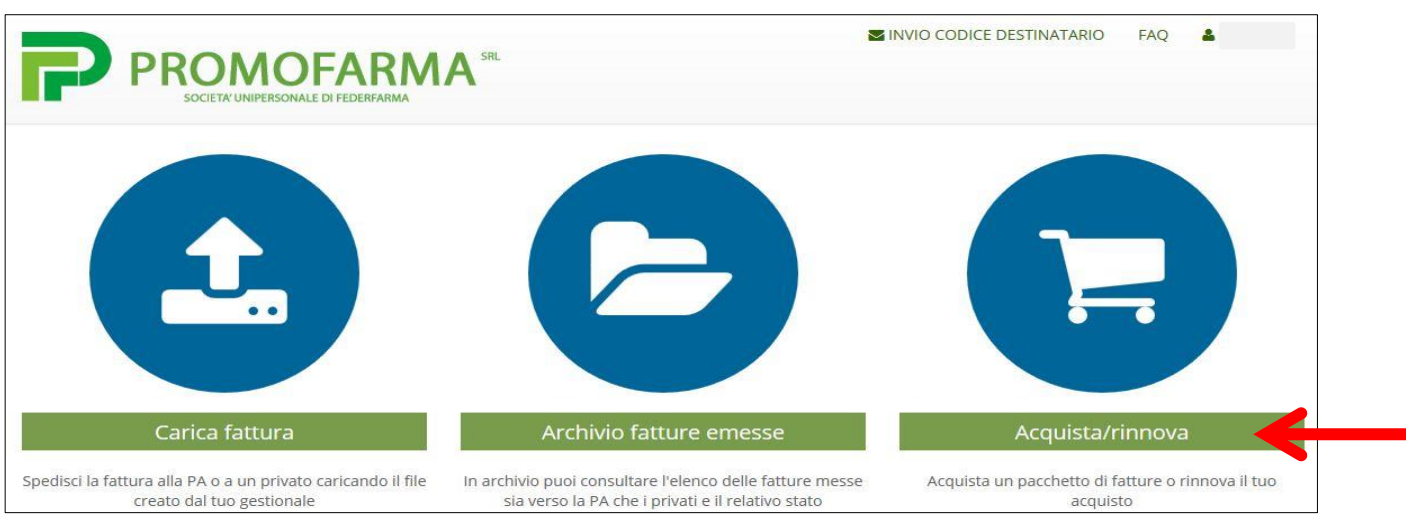

2. Indicare il codice destinatario oppure la casella PEC utilizzata per ricevere la fattura elettronica relativa all'acquisto del servizio;

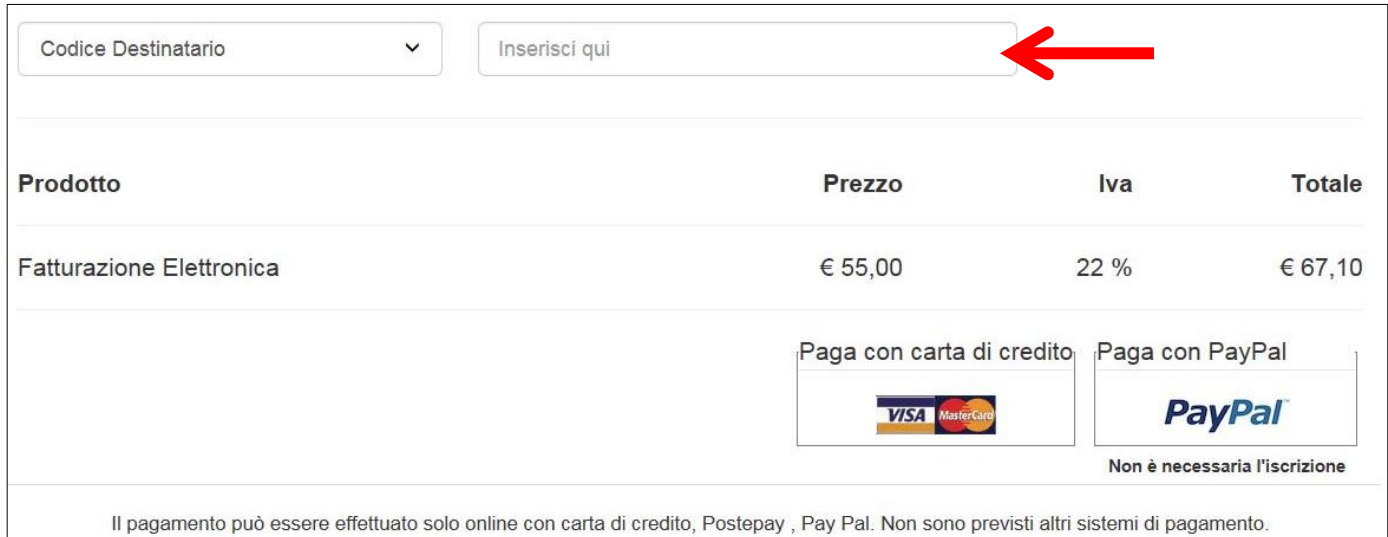

3. Cliccare su "Paga con carta di credito" oppure su "paga con PayPal. Per quanto riguarda il pagamento con carta di credito, si segnala che **sono utilizzabili anche carte prepagate e Postepay**. Se non si dispone di una carta di credito intestata alla farmacia, ai fini fiscali può essere utilizzata una carta di credito personale e considerare l'acquisto come un'uscita di cassa; la spesa potrà essere così ricondotta alla contabilità della farmacia.

### **Pagamento con carta di credito**

Se vuoi pagare con la tua carta di credito cliccare su "Paga con carta di credito";

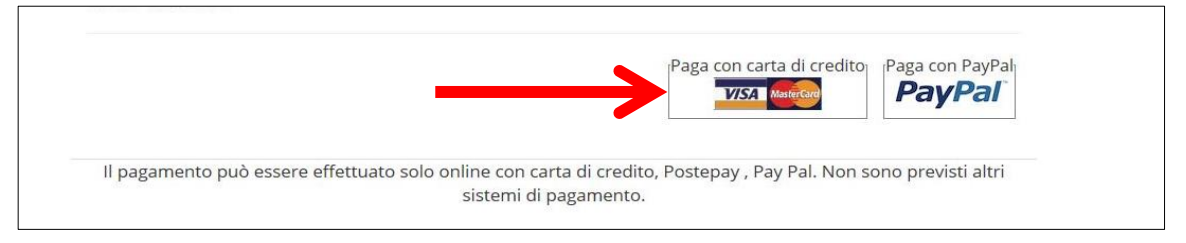

Cliccare sulla freccia corrispondente a Carta di Credito;

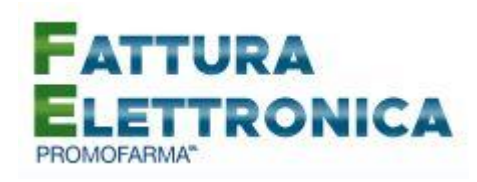

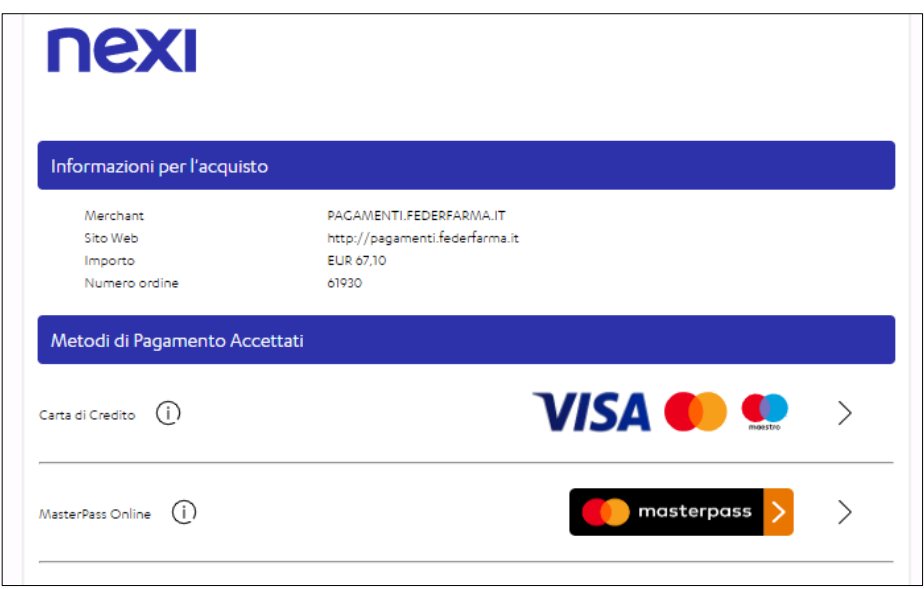

Nella pagina successiva riempire il form con i dati della propria carta di credito;

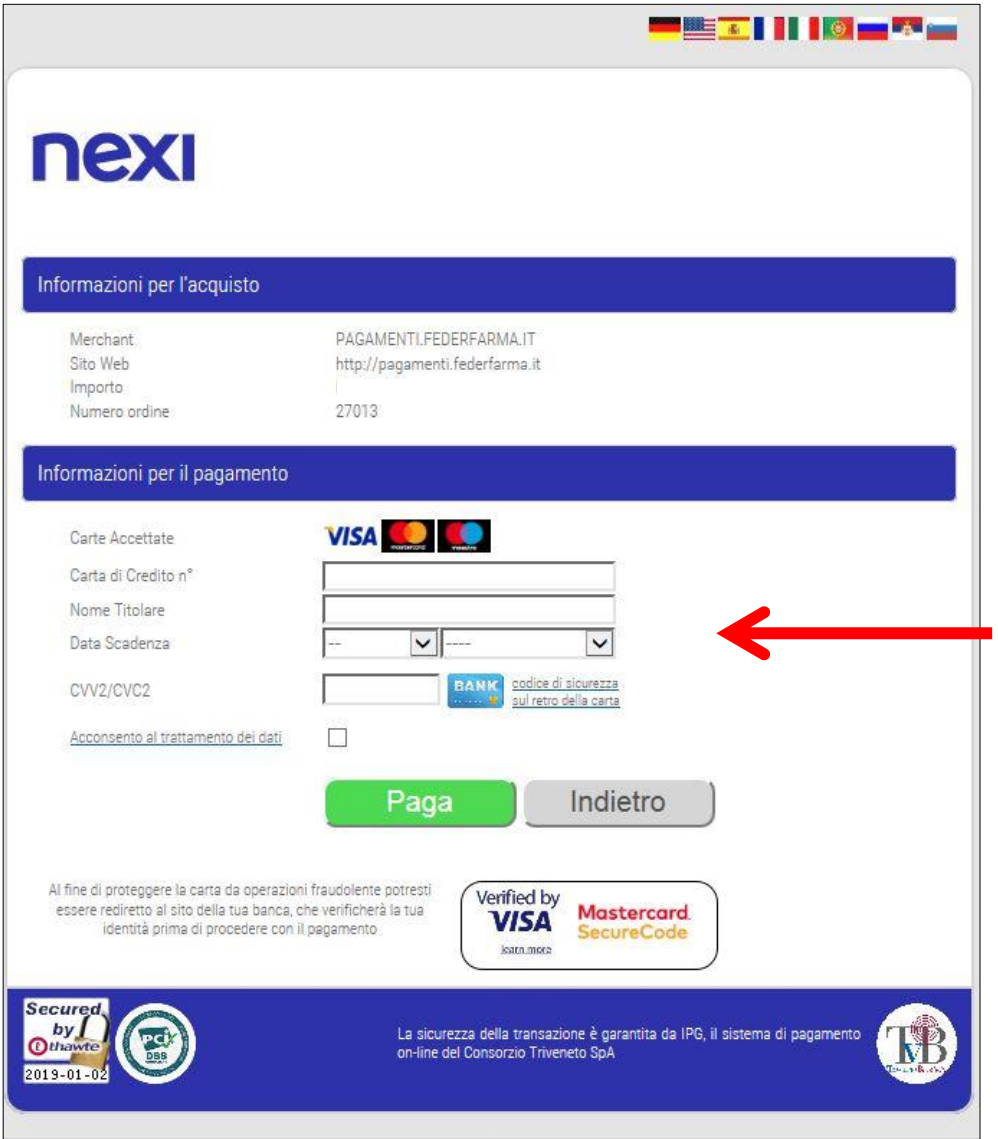

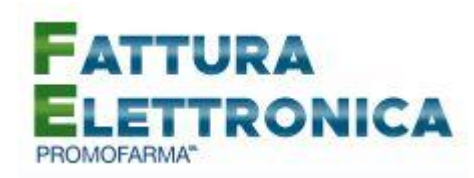

## **Pagamento tramite PayPal**

Se vuoi pagare tramite PayPal cliccare su "Paga con PayPal";

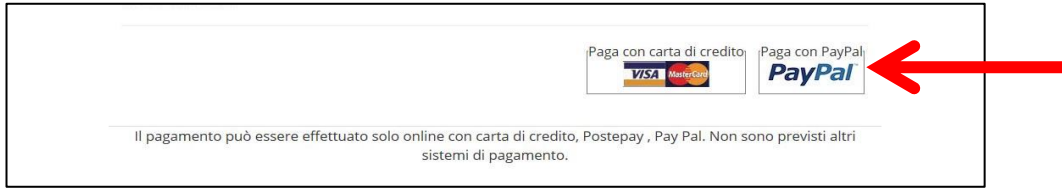

Il servizio PayPal prevede una duplice possibilità di pagamento:

- a) Tramite un proprio account, per tutti i soggetti che sono registrati o si registrano a tale servizio;
- b) Mediante carta di credito senza necessità di avere una registrazione o un account PayPal.

Se non si possiede un account PayPal, cliccare su "Pagamento come utente non registrato";

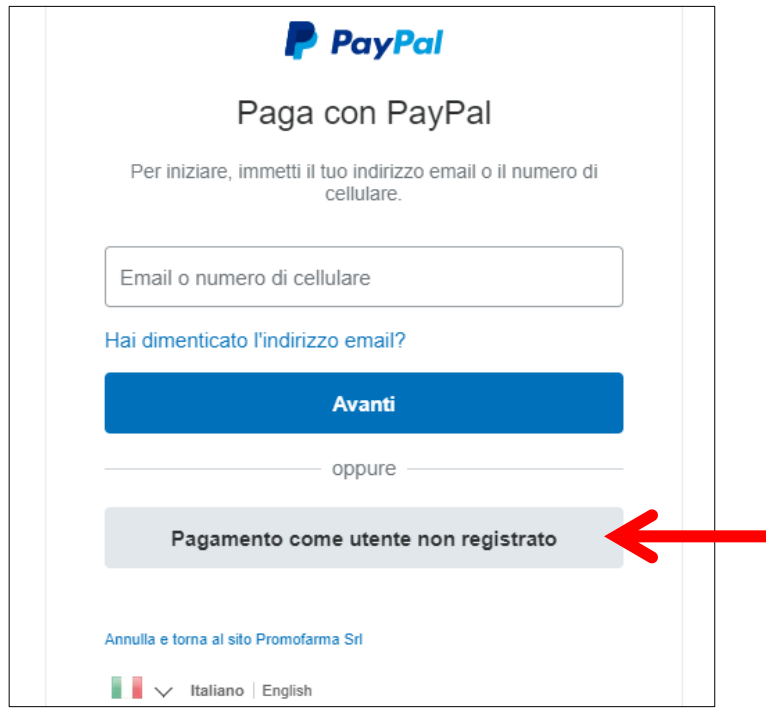

Nella schermata successiva inserire la propria casella mail e cliccare sul pulsante "Vai al pagamento";

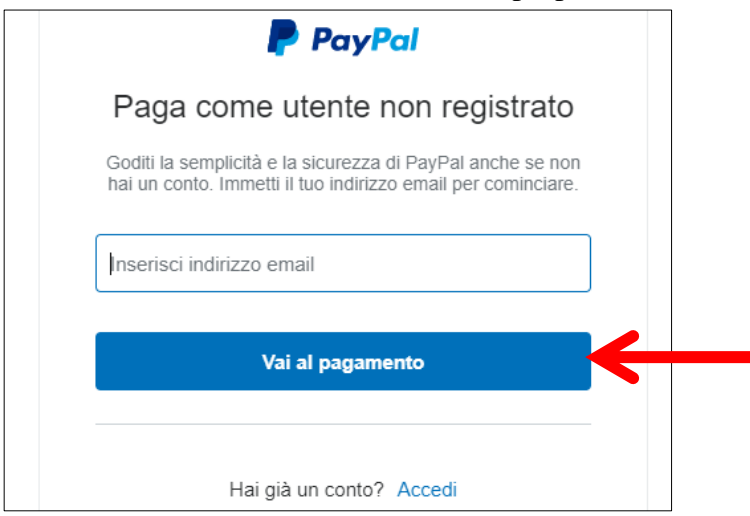

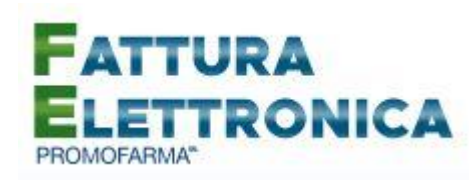

Compilare i campi relativi al pagamento;

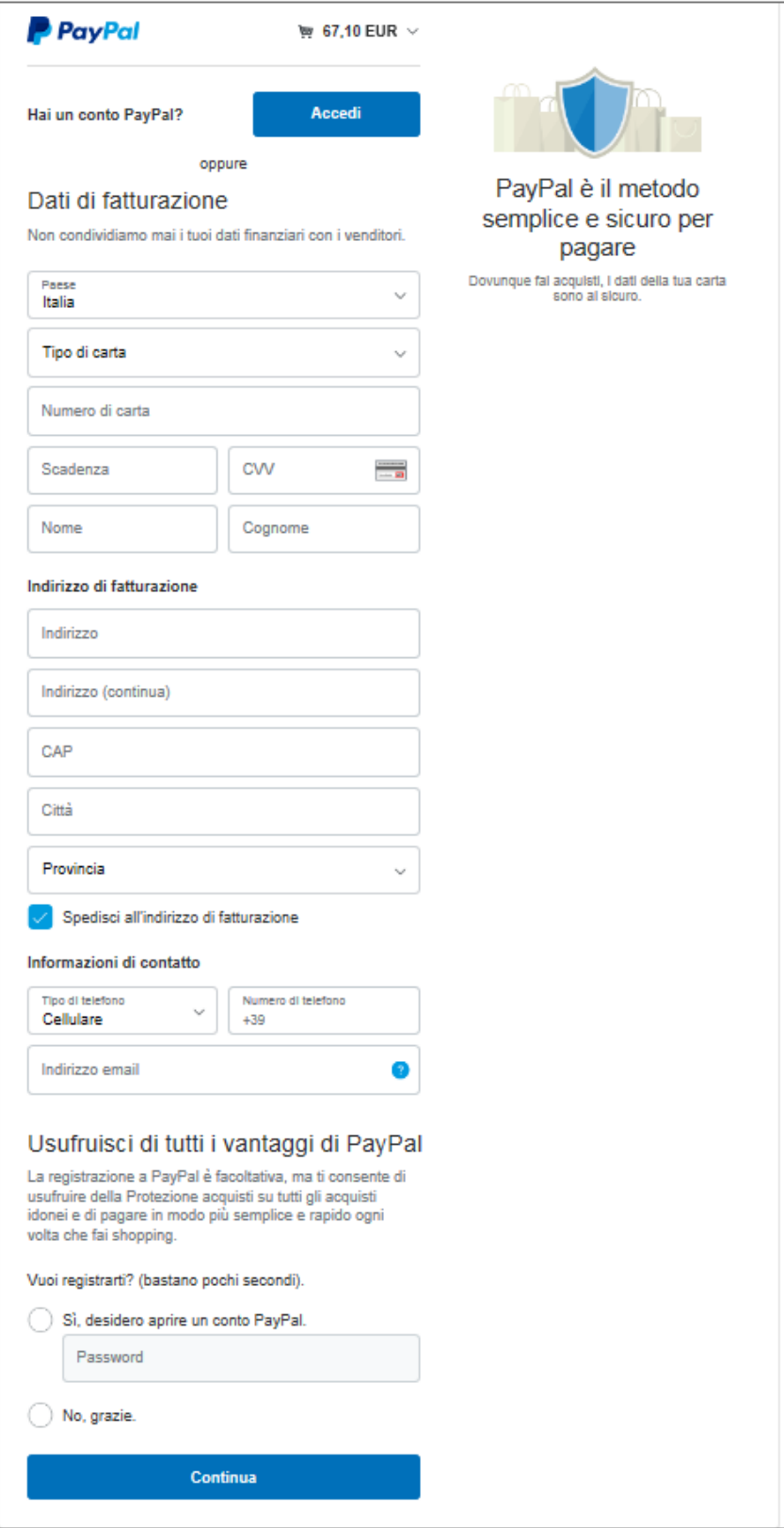

✓ Dopo aver effettuato il pagamento, si potrà utilizzare il servizio.

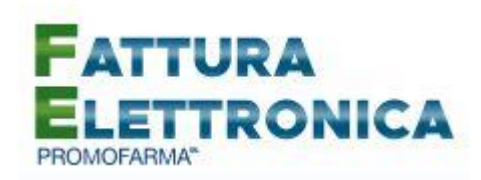

La fattura del pagamento del servizio verrà spedita alla casella PEC indicata al momento dell'iscrizione e sarà comunque sempre disponibile online, cliccando la voce "Elenco Acquisti" nel menù utente, in alto a destra, nell'applicativo di fatturazione elettronica. **Nella fattura verranno riportati i dati forniti fase di iscrizione al servizio**;

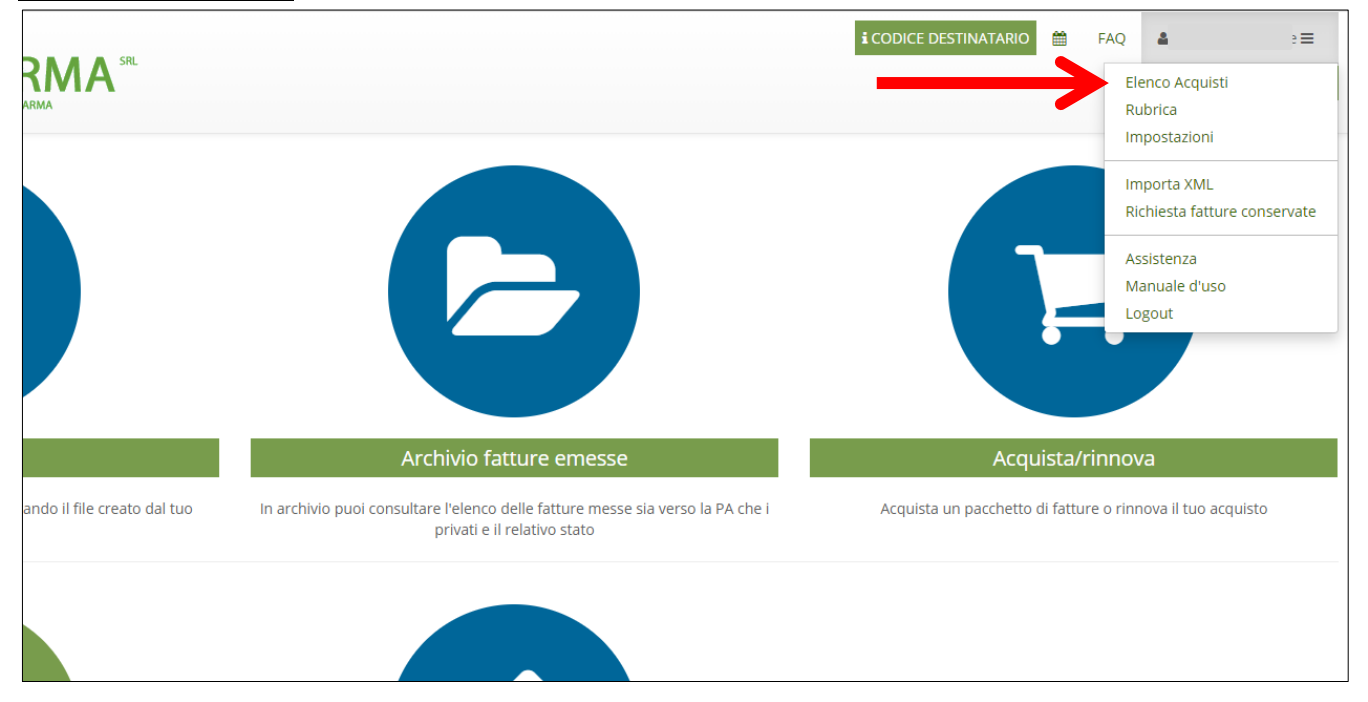

#### **Per le specifiche di utilizzo del servizio di fatturazione, si rimanda alla Guida all'utilizzo del servizio**

che si trova nell'area riservata del sito federfarma.it espandere la tendina "Menù" del riquadro "Fattura elettronica" e cliccare sul link "Manuali".

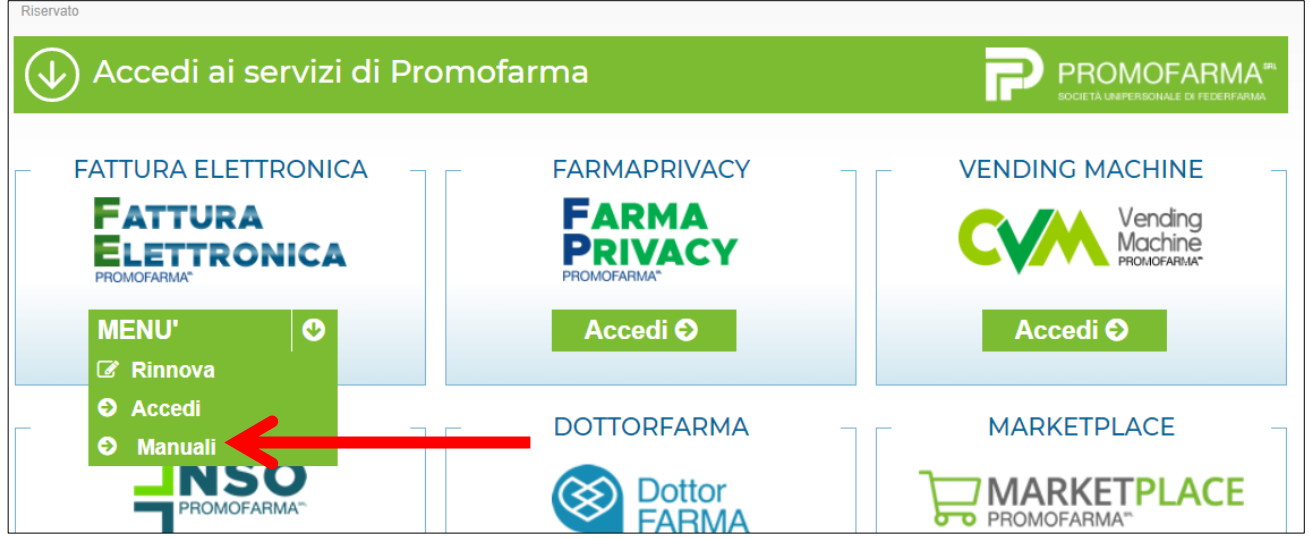